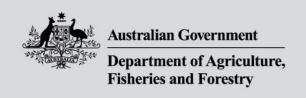

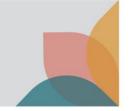

# How do I view and manage issued permits?

This task card demonstrates how to search for import permits, export the results, view permit details, view an issued permit, view a permit lifecycle, update expiry notifications and change the default settings.

## **Search permits**

Login to BICON and select Permits from the top menu bar.

Select Permit from the question drop down menu, then select Search.

BICON will display all permits associated with your account.

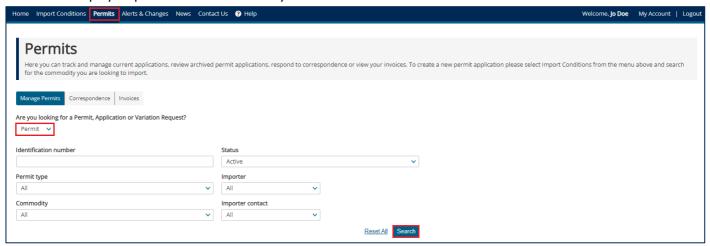

#### **Export results**

In the manage permits tab, you are able to export your results to an Excel (.csv) file. Select Export results.

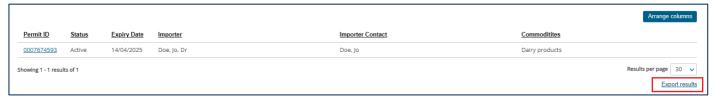

You will be able to view your issued permits and any columns you have selected including:

- Issue date
- Expiration date
- Notification period
- Permit ID
- Importer

- Importer contact
- Status (active, expired, suspended, revoked, varied)
- Permit type
- Commodities
- Permit conditions

TIP: The export will include all issued permits, whether they are visible on the results page or not.

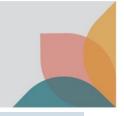

## View permit details

Under the Permit ID column, select the permit hyperlink of the permit you wish to view.

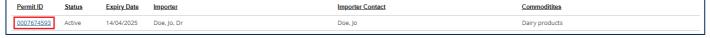

#### View Issued Permit

To view the permit, on the **Permit Overview** page select **View Issued Permit**. It will open the permit in PDF format. Select the **Permit conditions** hyperlink to view permit conditions for the commodity(ies).

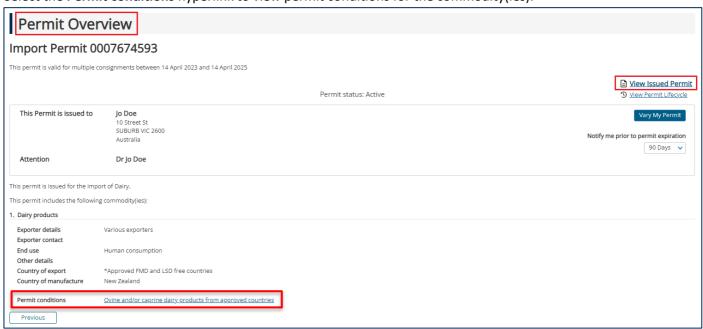

### View Permit Lifecycle

From the **Permit Overview** page, you can select **View Permit Lifecycle**, to view the process from application, through to import permit, including any variation requests or further processes. If you hover over each process, you will be able to view more details.

If the permit you are viewing is varied, select Permit (Active) to see the current active permit overview.

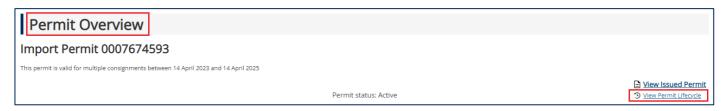

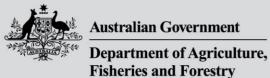

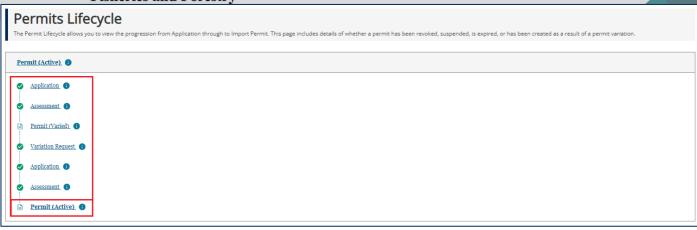

TIP: If you would like to vary your permit refer to the task card – **How do I vary my permit?** 

## **Update expiry notification**

#### Individual permit

You can set an expiry notification for individual permits from the **Permit Overview** page. You will receive an email notification in the days prior to the expiry of the permit. From the drop down menu on the right side of the screen, select either **Don't notify me**, or choose a time between **15 to 180 days**, to receive the notification.

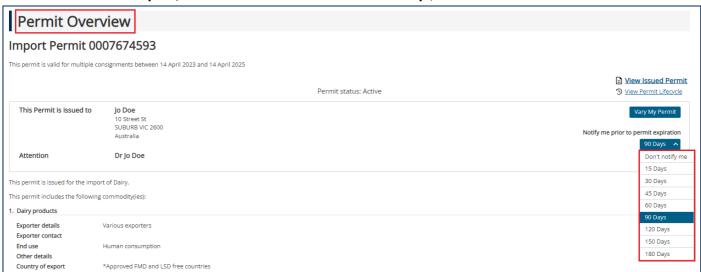

TIP: If you would like to update your default preference for permit expiry notifications, refer to the task card — **How do I manage my permit expiry notification?**